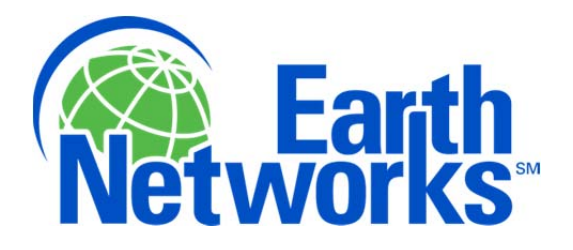

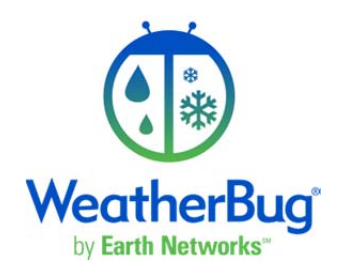

# **WeatherBug Display**

#### **Installation Manual**

**for Weather Displays utilizing the PULSE API**

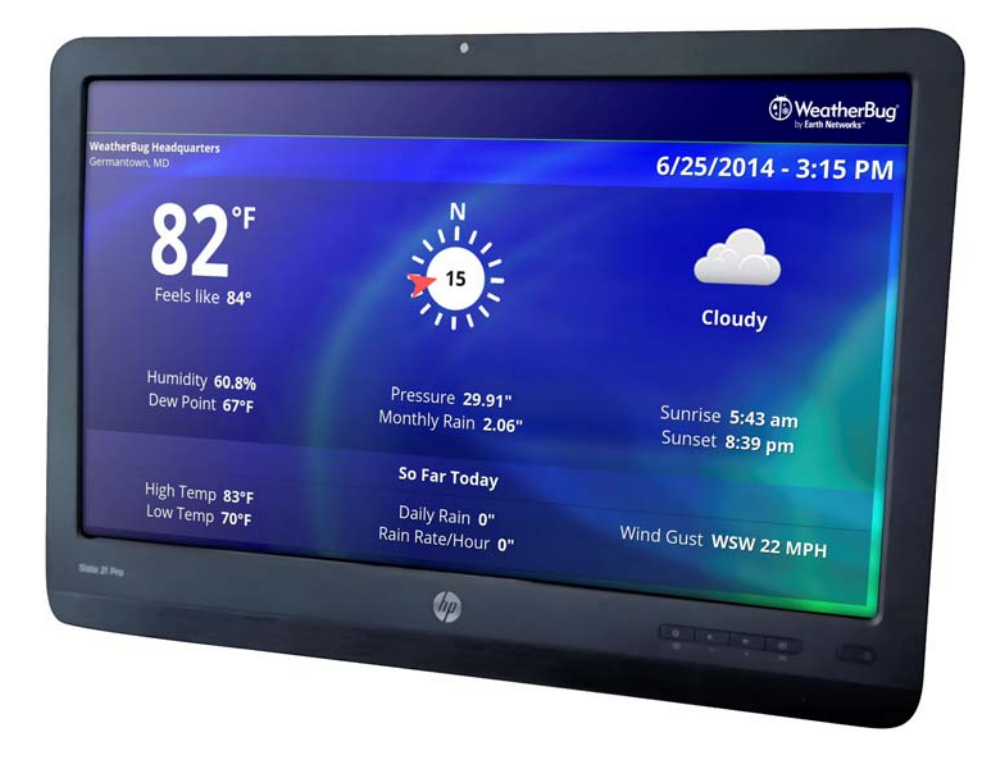

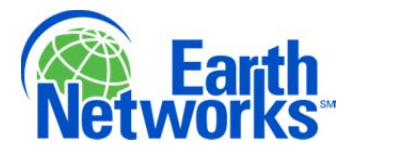

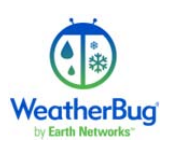

# Copyright

Copyright 2014, by Earth Networks, Inc.

WeatherBug is a trademark of Earth Networks, Inc.

All Rights Reserved.

Information in this document is subject to change without notice and does not represent a commitment on the part of Earth Networks, Inc. The software described in this document is furnished under a license or non‐disclosure agreement. The software may be used or copied only in accordance with the terms of this agreement. It is against the law to copy Earth Networks, Inc., software for any purpose other than for the purchaser's personal use.

## DISCLAIMER

The procedures, methods, and hardware outlined in this manual are intended to provide general guidelines for installing and operating an Earth Networks WeatherBug Display. The Earth Networks WeatherBug Display is provided for the sole purpose of displaying WeatherBug data. Any use not in accordance with the WeatherBug product guidelines will not be supported and could void the warranty. Individual sites may have unique requirements that require materials and specifications that are beyond the scope of this manual.

All procedures, methods, and hardware used to install an Earth Networks WeatherBug Display must conform to all applicable building codes (local, state and national). Installation subcontractors are responsible for complying with all applicable codes.

The buyer/installer is responsible for any damage caused by installation of the Earth Networks WeatherBug Display. Furthermore, the buyer/installer is responsible for damage caused as a result of improper or faulty installation.

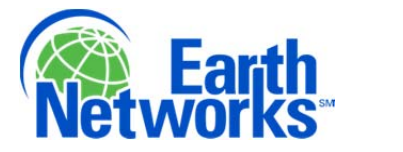

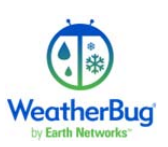

## WeatherBug Display

The WeatherBug Display is a visual representation of the data acquired from your WeatherBug Weather Station.

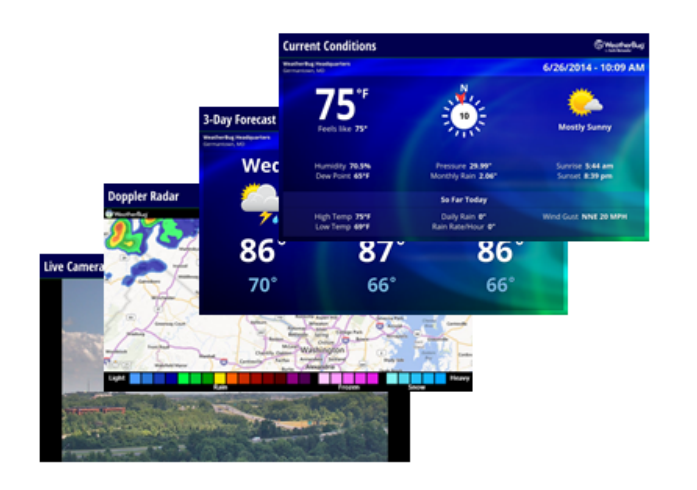

The Display is configured to show:

- Current Conditions
- 3-Day Forecast
- Live Camera (your site or the cl osest camera to your location)
- Doppler Radar
- Local Weather Alerts (when ap plicable)

The Display scrolls through the screens holding on each slide for 10 seconds.

Because this is a touch screen, the display screen may need to be cleaned. Please use only a microfiber cloth for cleaning the screen.

### Getting Started

#### **Power**

- 1. Connect the female side of the power cord into the back left of the display. There is a cover on the back lower portion of the display that will need to be removed.
- 2. Connect the male side of the power cord into an electrical outlet.
- 3. Turn ON the display using the power button at the bottom right of the display frame.
- 4. Select the WeatherBug Display profile button **Soluty and then click on the** picture of the lock,  $\left(\begin{matrix} \cdot & \cdot \\ \cdot & \cdot \end{matrix}\right)$  swiping to unlock the screen.

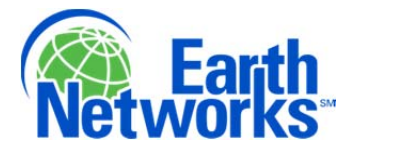

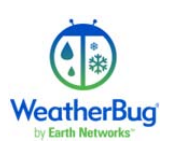

#### **Network settings**

**NOTE**: Work with your onsite Network Administrator to determine if Wi‐ Fi or Ethernet is

preferable. Obtain assistance from the Network Admin regarding network security set tings as

well.

- 1. Network settings can be accessed one of two ways once the WeatherBug Display profile is active:
	- a. Click on the home button on the center bottom of the touch screen  $\triangle$ (If it isn't showing, you can tap on the touch screen and it will appear) Then click on the settings button which is third in the bottom center icons.
	- b. At the top right of the screen, touch the screen and swipe the blue bar down. Choose the settings option from here. 辈
- 2. Please follow the specific instruction column in the table below for setup of Wi-Fi or Ethernet.

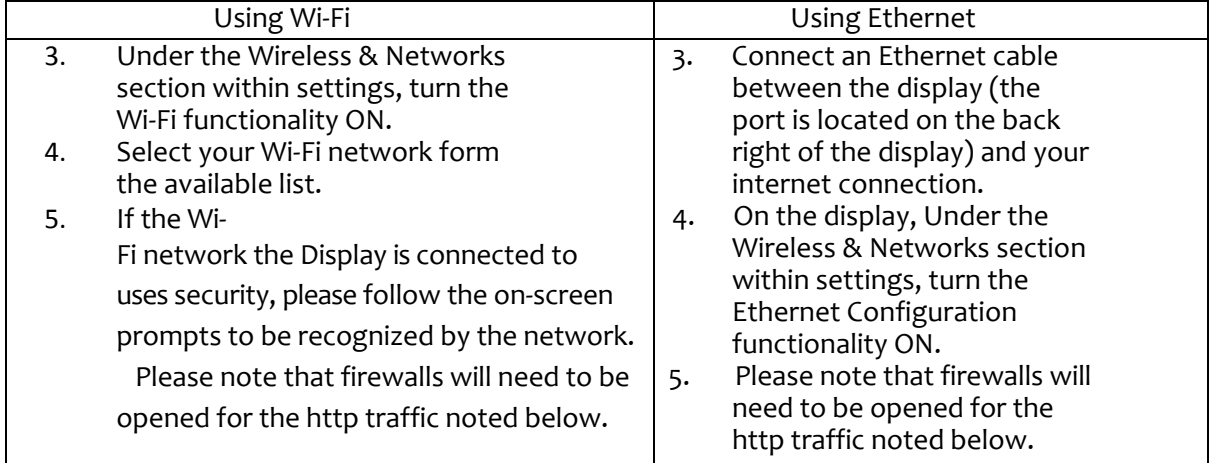

- 6. To exit the Settings Menu, click on the home screen on the bottom center  $\Box$  and then click on the the WeatherBug Display Profile Icon  $\Box$  OR drag the top right bar down again and click on the OR drag the top right bar down again and click on the Weatherbug Display Icon.
- 7. On your network, verify the URLs listed below under Display Network Details will be accessible by the display via port 80.

NOTE: A notification sound will not be played upon initiation of an alert.

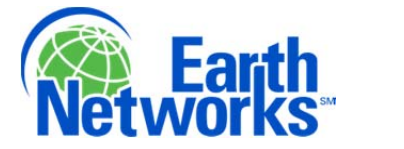

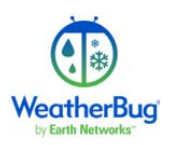

**If assistance is needed at any point during the setup or operation of the Weatherbug Display, please call WeatherBug Technical Support at 800‐624‐4205 or email support@earthnetworks.com for further assistance.** 

#### Display Network Details

The Display reaches the following URLs via Port 80 (all HTTP traffic):

- http://apps.earthnetworks.com | Main Application Page on Display
- http://pulse.earthnetworks.com | Live Conditions and Forecast
- http://direct.weatherbug.com | Alerts
- http://lcd.earthnetworks.com | Configuration Calls
- http://lcd.tiles.weatherbug.com | Radar
- http://wwc.instacam.com | Camera Images

\*\*Please note that the above URLs have extensions on the end when utilized by the display

**WARRANTY** The Seller warrants the hardware purchased by the Buyer against defects in workmanship and materials for a period of one (1) year from date of delivery under this contract. The Seller shall, at its sole option, either repair or replace defective items. Buyer is responsible to return of defective items to Seller by means specified by the Seller. The Buyer shall bear all shipping expenses. Packing of defective items for return is responsibility of Buyer. Damage due to natural causes (storms, lightning, flying debris, etc.) is not covered by this warranty. Damage resulting from Buyer negligence or mishandling of hardware and software is not covered by this warranty.